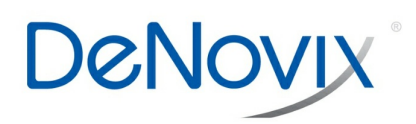

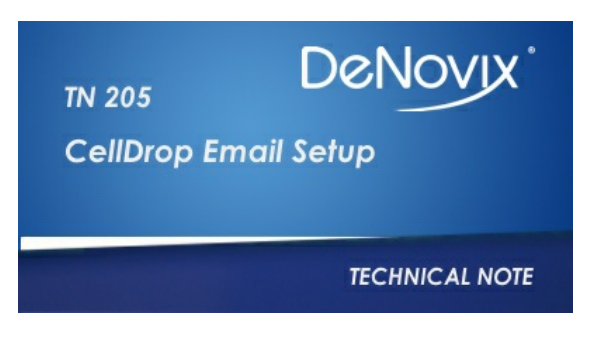

**Technical Note 205**

# **CellDrop Email Setup**

#### **Introduction**

Each DeNovix CellDrop Series instrument has software that enables users to export and send data via email. This document will explain how to set up and manage email accounts on CellDrop Series Cell Counters.

#### **Email**

Screen captures, data .csv files, and PDF reports may be exported via email for instruments with WiFi or Ethernet connectivity.

It is recommended that a free, dedicated POP3 Outlook account be used for outgoing email from the CellDrop. This type of account works well with the instrument's operating system.

#### **Email Setup**

- 1. Create an Email account to use on the instrument.
- 2. Ensure that the instrument is connected to WiFi or Ethernet by checking the Network Information in the Settings app.
- 3. From the Settings App, scroll down the left navigation bar until the Email option is visible, then select Email.
- 4. Input Outgoing Server Information for the Email account. The SMTP server, security type, and port are accessible from the Email account settings.
- 5. Enter the Email address in the Email Username field.
- 6. Enter the Email account password.
- 7. Press the Save button.
- 8. Optional: Enter a Test Email address and press save. Send a test email and check that the set up was successful.

## **Example Outlook Email Setup**

The screen captures below show a step-by-step guide to setting up the Email app with an Outlook account.

- 1. Check the Outlook settings from a computer. Enable POP and Disable IMAP.
- 2. Go to the Settings app. Scroll down the left navigation bar and select Email.
- 3. Input Outgoing Server Information as shown below:
- 4. Press the Save button to save the settings.
- 5. Optional: Enter an email address to send a test email to in the Test Email To field.

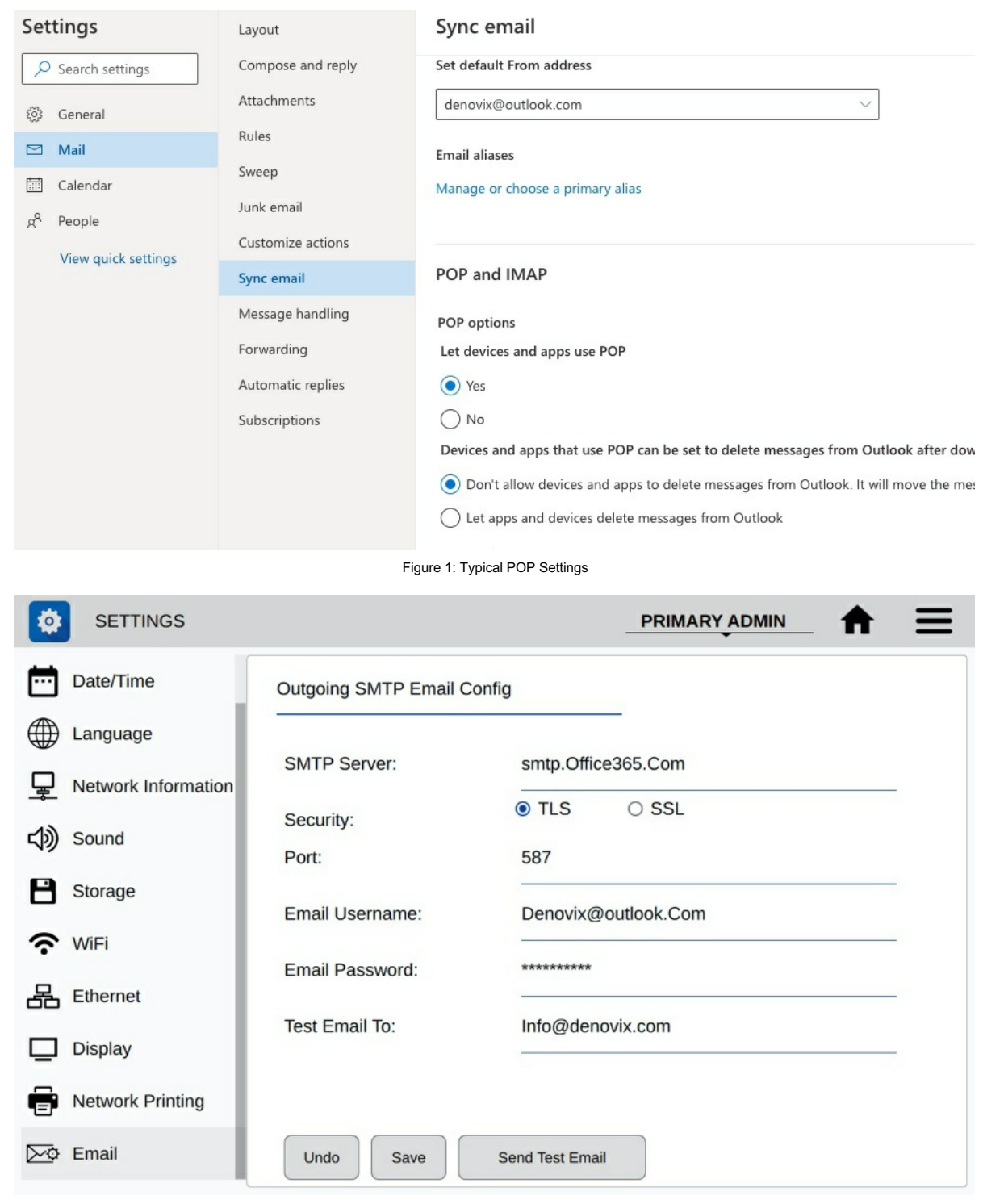

Figure 2: Typical SMTP Outgoing Email Configuration

## **Frequently Used Email Accounts**

Use the Account app Address Book function to save frequently used recipient email addresses. This feature is accessed from the Accounts app screen, shown below.

Access user and administrator account settings by selecting the account from the drop down menu in the upper right corner of the screen. The default account selected is the General account.

Add or select an account from the left screen panel to see the settings for the associated user account. Tap the plus button on the bottom right of the screen to add an email to the address book for the account selected.

### **Screen Captures or Data Via Email**

- 1. Select the Screen Capture or Export Selected Data function from the measurement app's Overflow menu. Note: Measurement results may also be accessed at any time using the Data app.
- 2. Select the Email option using the radio button selector.
- 3. Use the drop-down menu next to the radio button to select an address already saved in the Address Book.
- 4. Click the Next button on the bottom right to continue

5. Enter a subject and message if desired and tap the Send button.

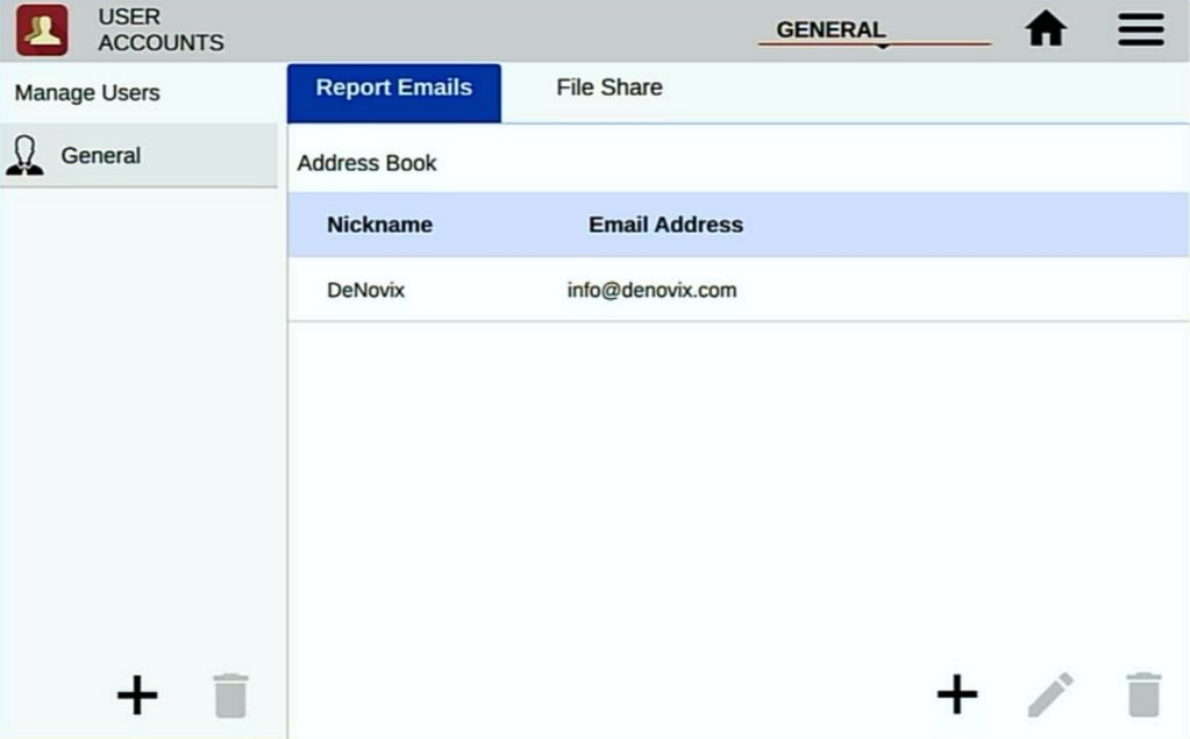

Figure 3: User Account App Can Be Used To Save Frequently User Email Addresses

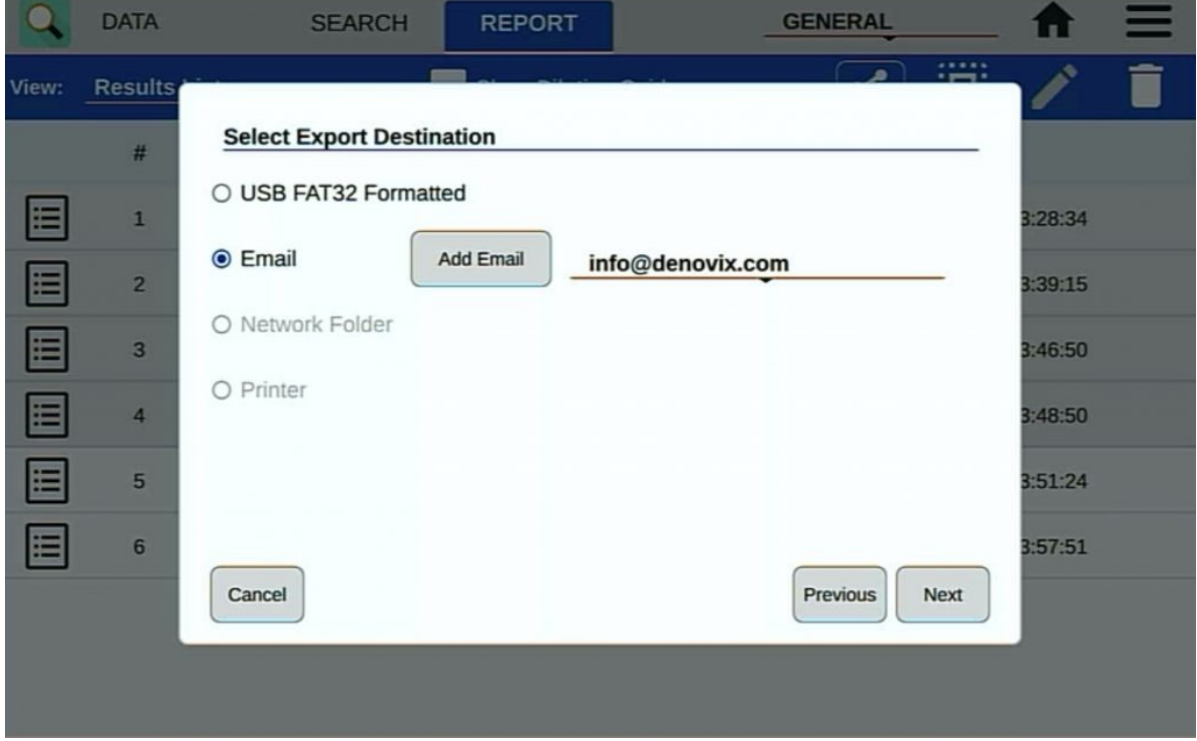

Figure 4: Data and Screen Captures Can be Export Via Email

# **Summary**

All CellDrop Series instruments are equipped with email functionality. Contact DeNovix [customer](https://www.denovix.com/contact/) support for data export related questions.

For internet or server related issues, refer to your local IT support group for additional assistance.

*Revised 19 Oct 2020*

DeNovix Inc. 3411 Silverside Road Wilmington, DE 19810, USA Phone: +1.302-442-6911 Email: info@denovix.com www.denovix.com

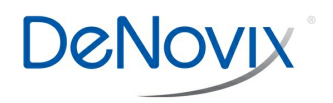